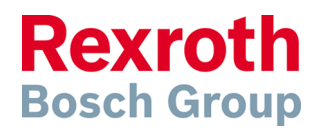

From Cur Reference Telephone Telephone Telefax DC-IA/SPF75

Stuttgart-Feuerbach 2012-01-25

**Memo** 

Recipient Cc

#### **Useful Shortcuts in Layout Designer**

This document explains the shortcuts used in the MTpro Layout Designer, based on MTpro 3.3.0.1

## <span id="page-0-0"></span>**Table of Contents**

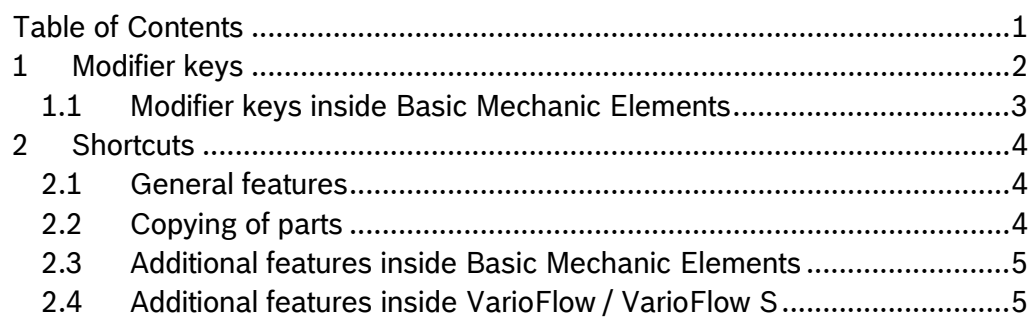

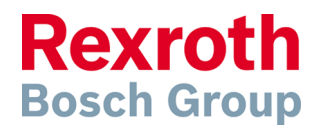

Stuttgart-Feuerbach 2011-04-28

Memo Useful Shortcuts in Layout Designer

# <span id="page-1-0"></span>**1 Modifier keys**

In the Layout Designer, the keys CTRL, ALT and SHIFT are used as modifier keys. By pressing one of the keys, the Layout Designer will provide you additional functionality. In the following this additional functionality is described in comparison to the one you get without using the modifier key.

**Left-click on part:**  Highlights of whole assembly if available

**CTRL key + left-click on part:**  Ensures the highlighting of a single part, even if contained in an assembly.

**Mouse scroll wheel pressed:**  Rotation of 3D-scene, if mouse is moved (= Rotate)

**SHIFT key + Scroll wheel pressed:**  Moves the visible display image section during mouse movement (= Pan)

#### **Drag and Drop with left mouse button:**

Moves the highlighted part. If nothing is highlighted, all connected parts are moved.

#### **CTRL + Drag and Drop with left mouse button:**

"Pulls" a copy of the selected part below the mouse arrow if mouse is moved. If nothing is highlighted, all connected parts will be copied.

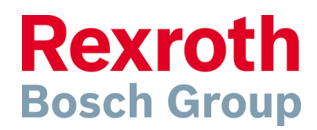

Stuttgart-Feuerbach 2011-04-28

Memo Useful Shortcuts in Layout Designer

## <span id="page-2-0"></span>*1.1 Modifier keys inside Basic Mechanic Elements*

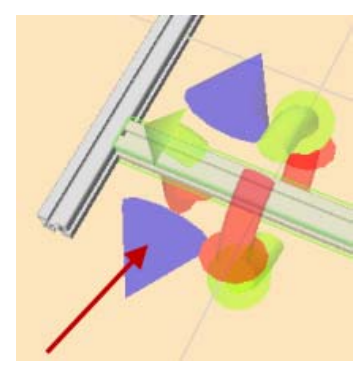

#### **Left-click on blue positioning handle:**

Opens a positioning dialog to enter an exact position.

**ALT key + Left-click on blue positioning handle:** 

Automatically moves the profile to the next groove end.

#### **Drag and Drop a profile on the groove of another profile:**

Profile will be connected on the nearest groove

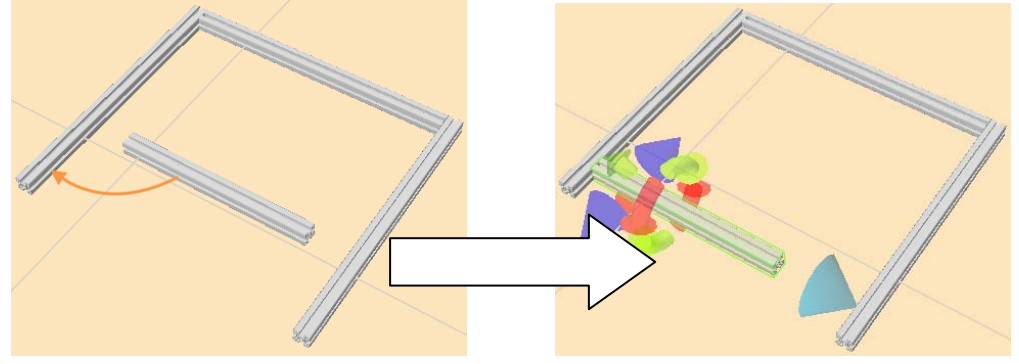

### **SHIFT key + Drag and Drop a profile on the groove of another profile:**

Profile will be connected on the nearest groove. If an opposite groove from another profile is found, the profile will be automatically stretched and connected on one end:

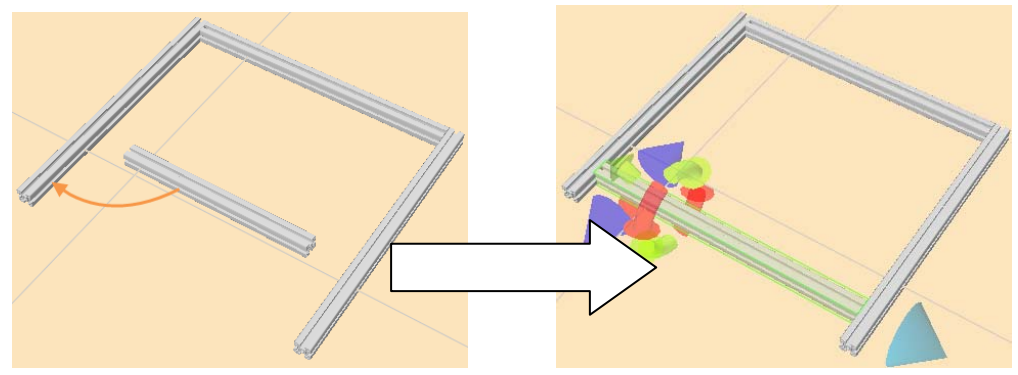

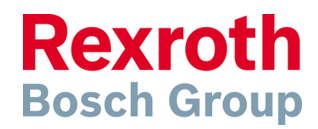

Stuttgart-Feuerbach 2011-04-28

Memo Useful Shortcuts in Layout Designer

## <span id="page-3-0"></span>**2 Shortcuts**

Frequently used features in the Layout Designer are also accessible as shortcuts. With shortcuts, you are able to use the Layout Designer much faster than using the context menu.

## <span id="page-3-1"></span>*2.1 General features*

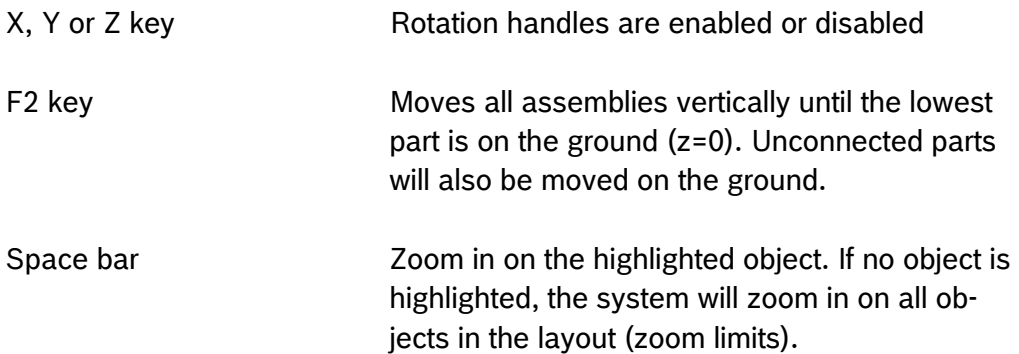

## <span id="page-3-2"></span>*2.2 Copying of parts*

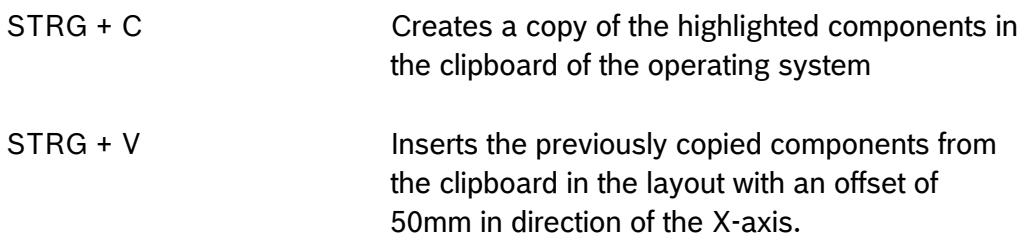

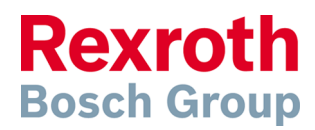

Stuttgart-Feuerbach 2011-04-28

Memo Useful Shortcuts in Layout Designer

## <span id="page-4-0"></span>*2.3 Additional features inside Basic Mechanic Elements*

 $CTRL + L$  key If an opposite groove from another profile will be found, the profile will be automatically stretched to the found groove. The stretched profile will be connected on both sides.

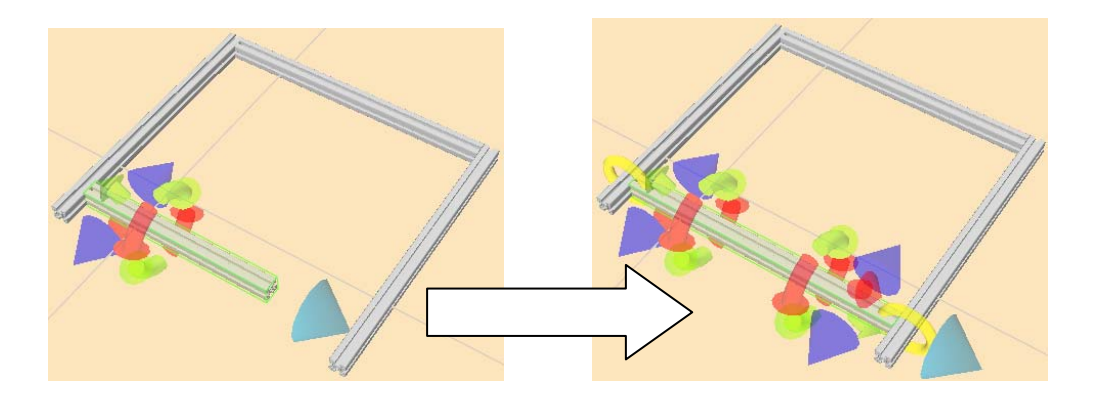

## <span id="page-4-1"></span>*2.4 Additional features inside VarioFlow / VarioFlow S*

CTRL + H key If a VF/VFS conveyor is highlighted, the height of all connected leg sets is adjusted automatically:

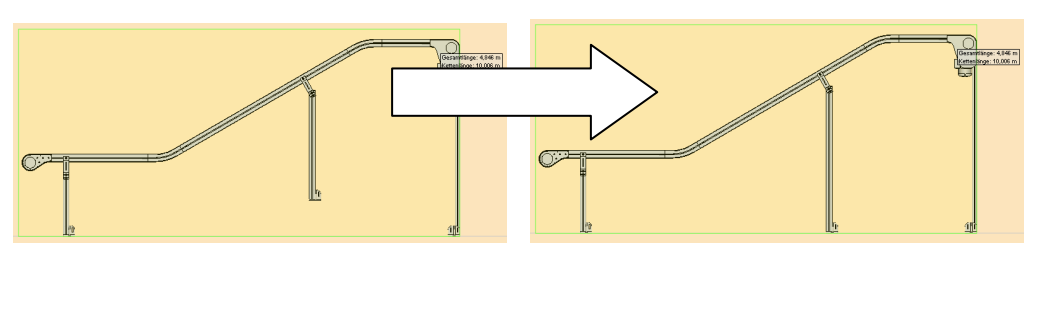

CTRL + D key Deletes all leg sets of the highlighted conveyor.